## **Aggregate and Submit to State**

First, you will want to select the appropriate database by using the EMIS\_SEL menu. Then, you can either type the EMSAGG from the menu prompt or go to the EMIS\_ELV menu to see your options:

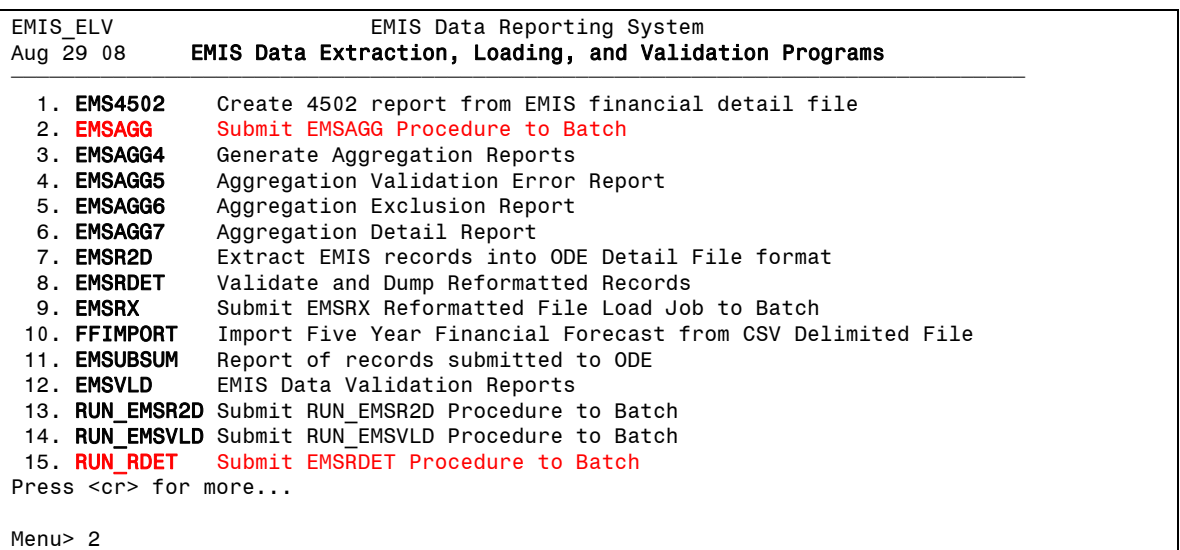

1. **EMSAGG** – Creates aggregate data files for submission.

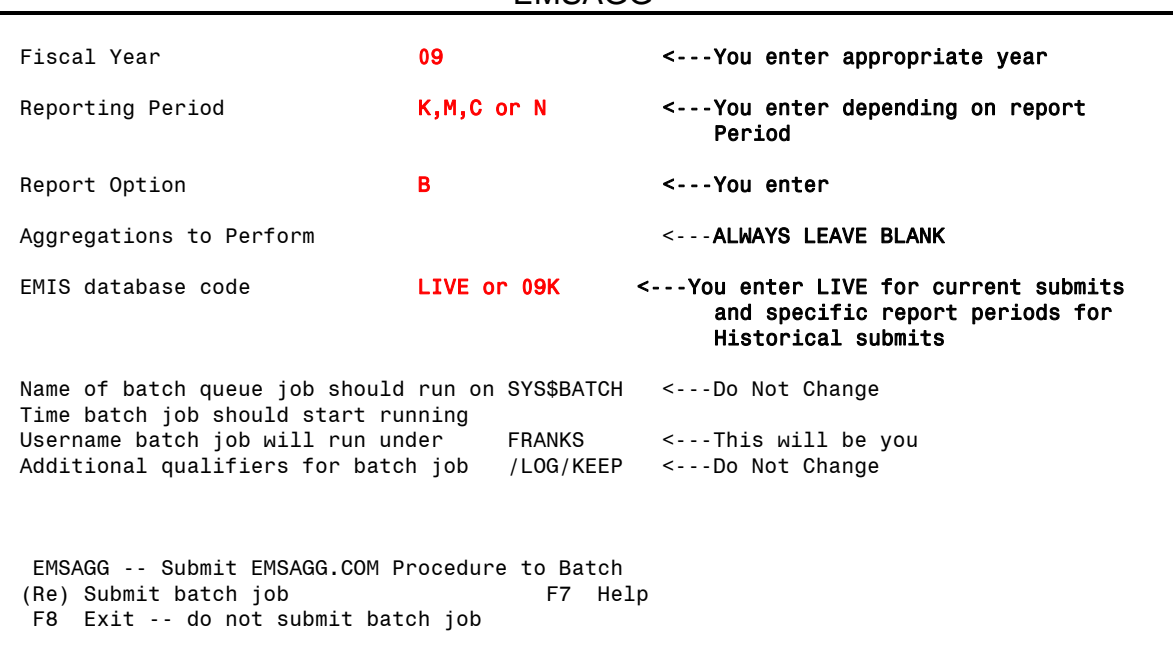

## **EMSAGG**

This is a Batch Process.

**Remember** to wait for the system to notify you that this procedure has finished before printing any EMSAGG reports or processing any EMIS\_ODE simulation reports that require an aggregation.

When looking at any of the EMSAGG reports **check the date and time** at the top of the report to make sure you are looking at the most recent reports.

- 1. Aggregation Reports:
	- EMSAGG, if processed as above, will create the following print files: EMSAGG4D.TXT - EMIS detailed aggregation report
		- EMSAGG4S.TXT EMIS summary aggregation report
		- **\* EMSAGG5.TXT EMIS aggregation error report**
		- **\* EMSAGG6.TXT EMIS excluded (from FTE/Head counts) student report**
		- **\* EMSAGG7.TXT EMIS included (in FTE/Head counts) student report**

**2. EMSRDET** – Creates detail data files for EMIS submission.

## RUN\_RDET

Fiscal year to place on sequential detail records 09 <---You enter appropriate year Reporting period for which you want to select records  $K$ , C, D or N <---You enter depending on report period and the contract of the contract of the contract of the contract of the contract of the contract of the Sort codes to select  $\leftarrow$  --Always Leave Blank EMIS database code LIVE or 09K <---You enter LIVE for current Submits and specific report periods for Historical submits Name of batch queue job should run on SYS\$BATCH <---Do not change Time batch job should start running Username batch job will run under FRANKS <---This will be you Additional qualifiers for batch job /LOG/KEEP RUN\_RDET -- Submit EMSRDET.COM Procedure to Batch (Re) Submit batch job F7 Help F8 Exit -- do not submit batch job

This is a Batch Process.

**Remember** to wait for the system to notify you that this procedure has finished before printing the **EMSRD09K** report or notifying the data center that you are ready to submit to ODE.

When looking at the **EMSRD09K** report **check the date and time** at the top of the report to make sure you are looking at the most recent report.

Note: The EMSRD09K report name will change with the fiscal year and reporting period...so the **09K** is what will be different each time.

## 3. **EMS\_SUBMIT** – submits data to O.D.E.

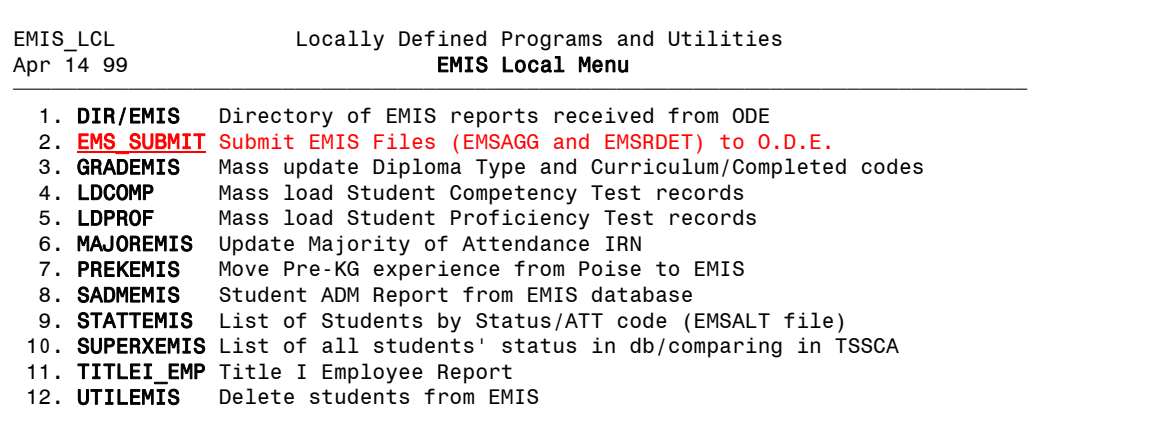

Have you completed all the necessary steps for an EMIS submission? (Y/N  $\langle N \rangle$ ) Y Enter Fiscal Year to submit: 09 Enter Report Period to submit: K Enter DataBase Code to submit: LIVE or 09K These are just examples of the questions asked, your answers would be according to which reporting period you are submitting to state.

By taking the EMS\_SUBMIT the files are not going directly to the state. That is to place your district name along with the reporting period and fiscal year into a file that we use when sending the information to state on Friday by 11:00 am. So you may aggregate, or run emsrdet several times prior to the Friday 11:00 am cutoff, but the set of files we send are from the last submit and only one set of files go to Columbus.